## **CopenClinica**

## **15.3 View and Update Events**

Approved for publication by Ben Baumann. Signed on 2014-03-24 8:07AM

Not valid unless obtained from the OpenClinica document management system on the day of use.

## **15.3.1 View Events**

You can view information about all Events, or show only the Events that match criteria you specify:

- 1. In the navigation bar, select Tasks > View Events.
	- The View All Events page opens for the current Study or Site, presenting a filter.
- 2. Complete the fields in the filter to specify criteria for the Events you want to view. For example, specify Follow-up Treatment Events that occurred between May 1, 2011 and May 31, 2011.
- 3. Click Apply Filter.

OpenClinica displays all Events that match your criteria in a series of tables, with one table of results for each Event Definition.

To print the results, click the Print icon at the top of the page.

*The View All Events Page Before Applying the Filter:*

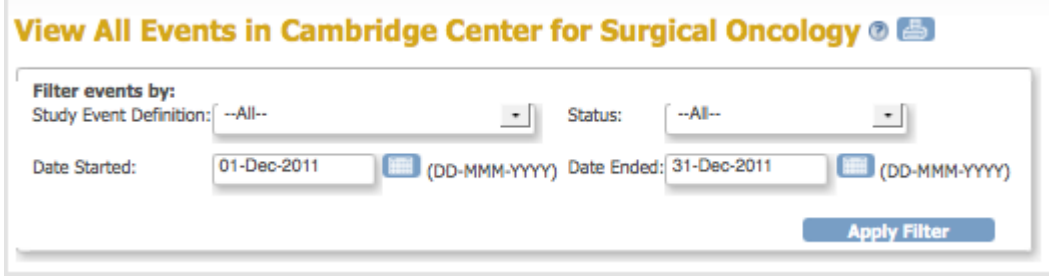

*The View All Events Page After Applying the Filter:*

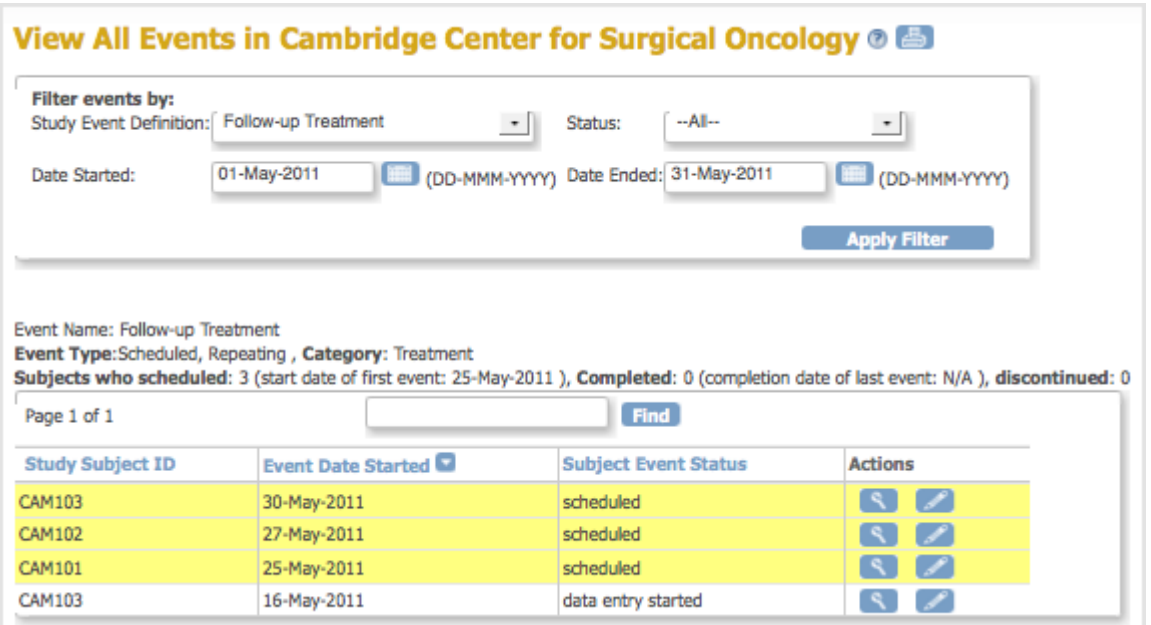

## **15.3.1.1 About the Events Table**

The View All Events page contains a table for each Event Definition that matches the criteria. Above each table is summary information for the list of Events the table contains. If a table includes more results than can fit on the page, use the arrows to view the other pages in that table.

By default, Events in the table are sorted by date, with the most recent Event shown first. To change the sort order, click the header of the column you want to sort by. To reverse the sort order in the column, click the column header again. An arrow indicates the order as ascending (up) or descending (down).

To find an Event within a table, type a string of characters in the find box, then click Find. OpenClinica finds matching strings in the Study Subject IDs or in Subject Event Status data, then shows only those Events in the table. To show all Events in the table after using Find, click Clear Search Keywords, which appears next to the Find button.

You can view details for an Event or edit the Event by clicking the View or Edit icon in the Actions column.

Yellow highlighting of a row indicates the Event Scheduled date has passed and data entry has not been started.

#### **15.3.2 Update Events**

You can update information for an Event, such as the date or status:

- 1. In the Subject Matrix, click the View icon for the Subject. The View Subject page opens.
- 2. For the Event you want to modify, click the Edit icon. The Update Study Event page opens.
- 3. Change the date or other information. If you are changing the status, you are presented only with appropriate options, given your user Role, the Study status, and the status of CRFs for

the Event. For more information, see [About the Event Status](https://docs.openclinica.com/3.1/openclinica-user-guide/submit-data-module-overview/view-events#content-title-5090).

4. Click Submit Changes. The View Subject page opens, showing the updated information for the Event.

### **15.3.3 About the Event Status**

You can manually update the Event status as described in Update Events. For some conditions, OpenClinica automatically updates it.

There are different ways to view the status of Study Events, including these:

- Use [View Events](https://docs.openclinica.com/3.1/openclinica-user-guide/submit-data-module-overview/view-events) to see all Events that match criteria you specify.
- The Subject Matrix icons show the status for each Event for each Subject.

These are the different status values for Study Events and a description of how the status changes:

#### **Event Status Icon Description**

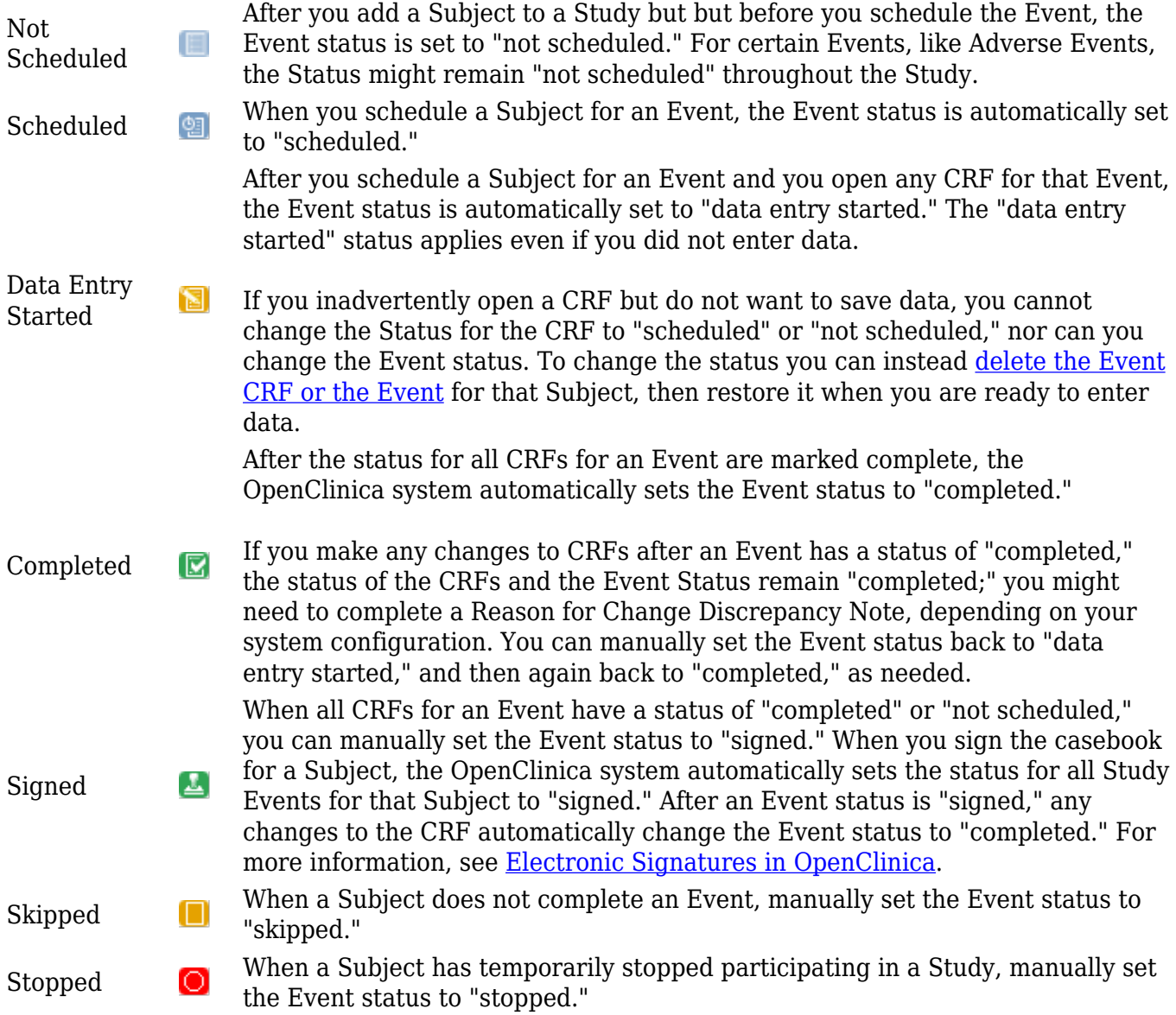

Locked

ff

When you no longer want users to be able to enter or change data for an Event, manually set the Event status to "locked." Note that you can set the status for a Study to "frozen" or "locked," and while that does not change the status of any Events in the Study, it does prevent users from changing data.

# **15.3.4 Electronic Signatures in OpenClinica**

In OpenClinica, if your [user Role has appropriate permission](https://docs.openclinica.com/3.1/openclinica-user-guide/overview-user-types-and-roles/actionsbuttons-allowed-user-role#content-title-5178), you can sign a Study Event or an entire casebook for a Subject.

The OpenClinica electronic signature process complies with the FDA Code of Federal Regulations (CFR) Title 21 Part 11.

## **15.3.4.1 Sign an Event**

When you sign an Event, you provide your approval of all CRF data for the Event for the Subject. To sign an Event:

1. Follow the instructions in [Manually Change Event Status,](https://docs.openclinica.com/3.1/openclinica-user-guide/submit-data-module-overview/sign-study-event-or-subject-case-book#content-title-5093) and set the status to "signed."

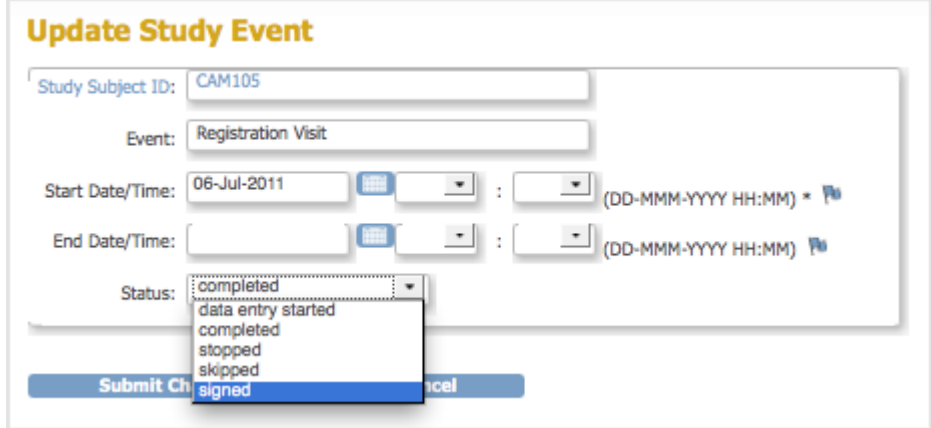

2. Click Submit Changes.

The Update Study Event page displays links to all information for the Subject for the Study; click a link to review the information. It also presents a statement about what signing the Subject record signifies.

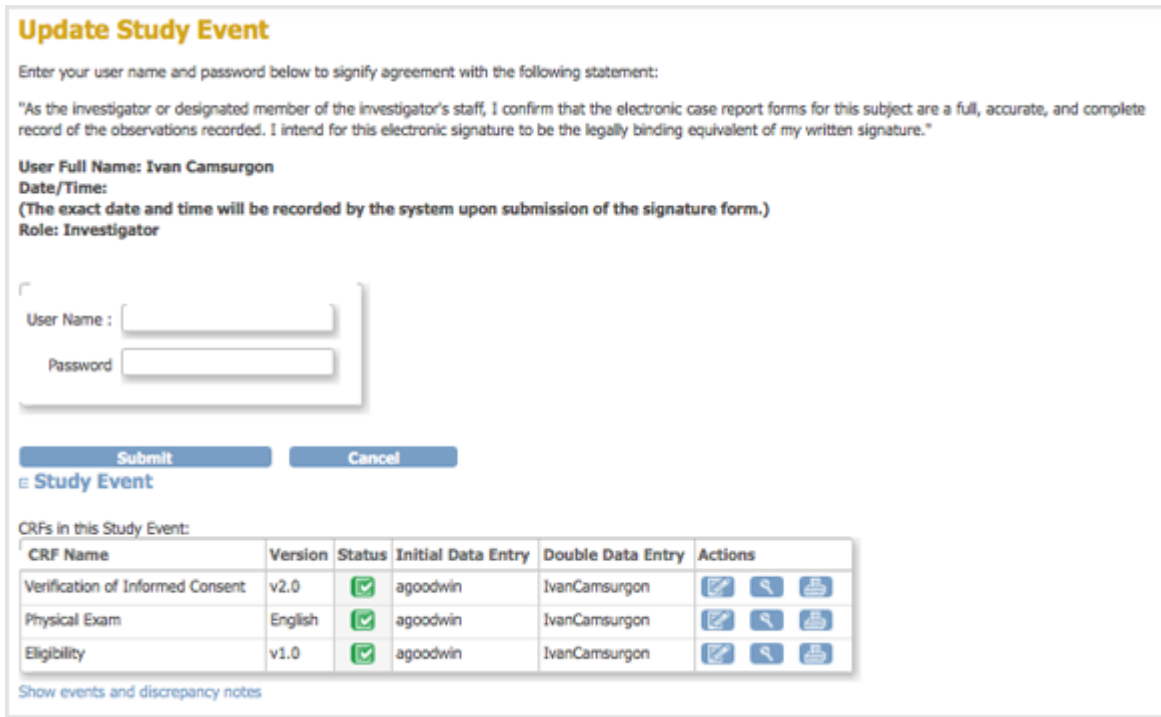

- 3. Enter your user name and password in the appropriate fields.
- 4. Click Submit.

The View Subject page opens, showing the status for the Event as "signed."

# **15.3.4.2 Sign a Casebook (Entire Subject Record)**

When you sign a Subject casebook, which is also referred to as the complete Subject record, you provide your approval of all CRF data for all Study Events for the Subject.

- 1. To sign the casebook, no Events for that Subject can have a status of "scheduled" or "data entry started." When that is true, the Sign icon is listed in the Actions column for that Subject. Click the Sign icon.
- 2. The Sign Subject page opens, showing links to all information for the Subject for the Study; click any link to review the information. The page also presents a statement about what signing the Subject record signifies.

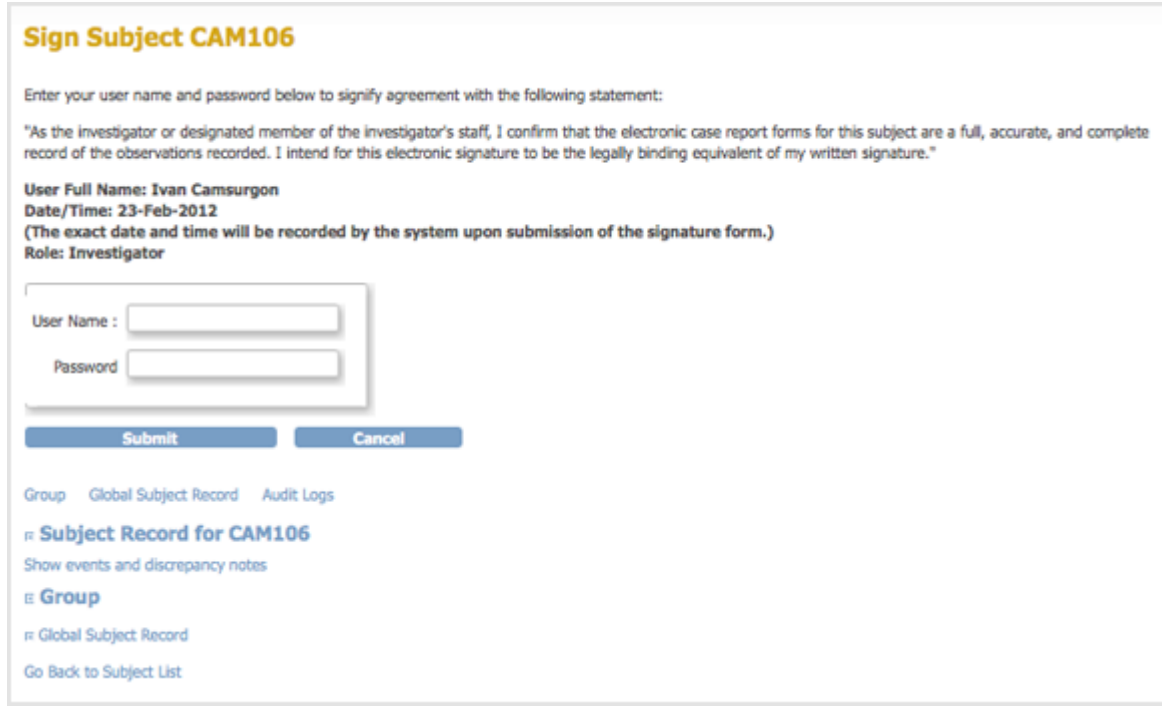

- 3. Enter your user name and password in the appropriate fields.
- 4. Click Submit.

The Subject Matrix opens, showing the status for all Events as signed.